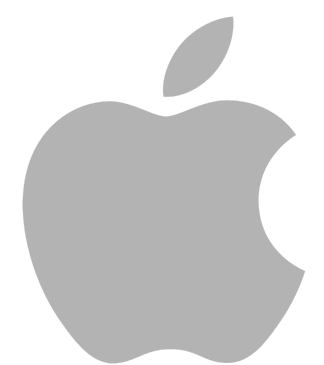

# Mobile Security Settings in 5 Minutes or Less! iPhone

(as of iOS 12.4) IT Help Desk 106 First Floor, Halle Library 734-487-2120 For more information on being electronically secure, please visit us online for more information. http://www.emich.edu/it/security/software/

## **A. Keep your iPhone OS up-to-date:**

- 1. From the home screen go to "Settings"
- 2. Select "General"
- 3. Select "Software Update"
- 4. Turn on Automatic Updates

### **B. Configure a passcode**

- 1.
- a. On iPhone X and later, go to Settings > Face ID & Passcode.
- b. On earlier iPhone models, go to Touch ID & Passcode.
- c. On devices without Touch ID, go to Settings > Passcode.
- 2. Tap Turn Passcode On.
- 3. Enter a six-digit passcode.
- 4. Enter your passcode again to confirm it and activate it.

### **C. Set idle lockout timer**

- 1. From the Home screen go to "Settings"
- 2. Choose "Display and Brightness"
- 3. Choose "Auto-Lock"
- 4. Select the amount of time before the phone locks

### **D. Turn on Find My iPhone**

- 1. From the Home screen go to "Settings"
- 2. Select your name (on skip this step on iOS 12.2 or earlier)
- 3. Click on "iCloud"
- 3. Locate the "Find My iPhone" option and turn it on
- 4. You may need to sign-in with your AppleID and password.
- 5. If phone is ever lost go to www.icloud.com and log in with your AppleID to locate, lock,
- or wipe your iPhone.

#### **E. Locate iPhone or iPad serial number**

- 1. From the Home screen go to "Settings"
- 2. Go to "General"
- 3. Go to "About"

4. Scroll down until you find "Serial Number" and "Wi-Fi Address" make sure to document both of these.

### **F. Change App permissions settings**

- 1. From the Home screen go to "Settings"
- 2. Go to "Privacy"
- 3. Choose a privacy setting to see which application is using it
- 4. Turn on or off any application permission settings you would like.

### **G. Connect to EMU-Wireless-Secure**

- 1. From the Home screen go to "Settings"
- 2. Click "Wi-Fi" 3. Select "EMU-Wireless-Secure"
- 4. Enter your NetID username and password and click "Next"
- 5. Click "Accept" on the certificate page

6. Now you won't have to sign in to get Wi-Fi on this device every time you come to campus. It will automatically connect until your password changes.

### **H. Encrypt backups to iTunes (or use iCloud backups, which are automatically encrypted)**

1. Open iTunes. Make sure that you have the latest version.

2. Connect your device to your computer with the included USB cable. Select your iPhone, iPad, or iPod touch when it appears in the upper-left corner of the iTunes window. Learn what to do if you don't see the icon.

3. On the Summary screen, select "Encrypt [device] backup" in the Backups section. 4. When asked, make a password. Create one that you'll remember or write it down and store it safely, because there's no way to use your iTunes backups without this password.